## 【電卓へのアドインソフトのインストール】

新たなアプリケーションとしてメインメニューに表示される アドインアプリケーション (.g3a) がいくつか用意されています。 次の手順で、電卓に新しい機能を追加する事ができます。

## 1. 電卓とパソコンを接続します。

- 1) パソコンを起動します。
- 2) パソコンが起動したら、USB ケーブルを使って電卓に接続します。
- 3) 電卓の電源が自動的に入り、接続モード選択画面が表示されます。
- 4) [F1](USB Flash)を押すと、電卓の画面に"Preparing USB" と表示されるので、何も操作せずにしばらくお待ち下さい。
- 5) 電卓とパソコンの接続が確立すると、右の画面が表示されます。

## 2. アドインアプリケーションを追加 (コピー) します。

- 6) パソコン上で"calculator"ドライブを開く。
	- ・"calculator"ドライブは、電卓の保存メモリーです。
	- ・"calculator"ドライブは Windows XP の場合は"My computer"内、 Windows Vista または、Windows 7 の場合は"Computer"内に現れます。 Windows エクスプローラーを使って"calculator"ドライブを開いてください。
- 7) パソコン上の通常ファイル操作と同じように、アドインファイルを"calculator"ドライブの ルートディレクトリーにコピーしてください。

## 3.電卓とパソコンの USB 接続を解除します。

- 8) Windows パソコンにて、画面右下のタスクトレイの「ハードウェアの安全な取外し」アイコン をクリックし、表示されるメニューで、接続している電卓と一致する「USB 大容量記憶装置」を 選択すると、「このデバイスはコンピューターから安全に取り外すことができます」という メッセージが表示されるので確認してください。 ★まだ電卓は取り外せません。
- 9) 電卓の画面に"Updating Main Memory"というメッセージが表示されますが、このメッセージの 表示中は電卓の操作は決して行なわず、"Complete!"というメッセージが表示されたら、 電卓の[EXE]キーを押して、電卓から USB ケーブルを取り外してください。

 以上で、電卓に新しいアドインアプリケーションが追加されました。 電卓のメインメニュー(MAIN MENU)に新しいアプリケーションのアイコンが追加されて いることを確認してください。

カシオ計算機 国内営業統轄部 学校担当部門

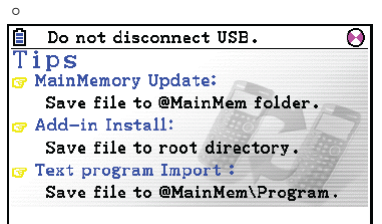

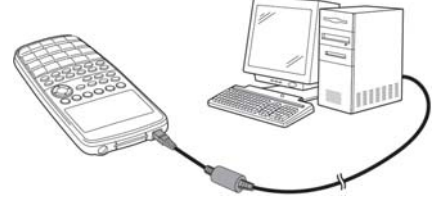